## Q 手動で隠線を行うには

## A リボンの[手動隠線]コマンドを実行します

1 [表示]タブの[手動隠線]コマンドを起動します。

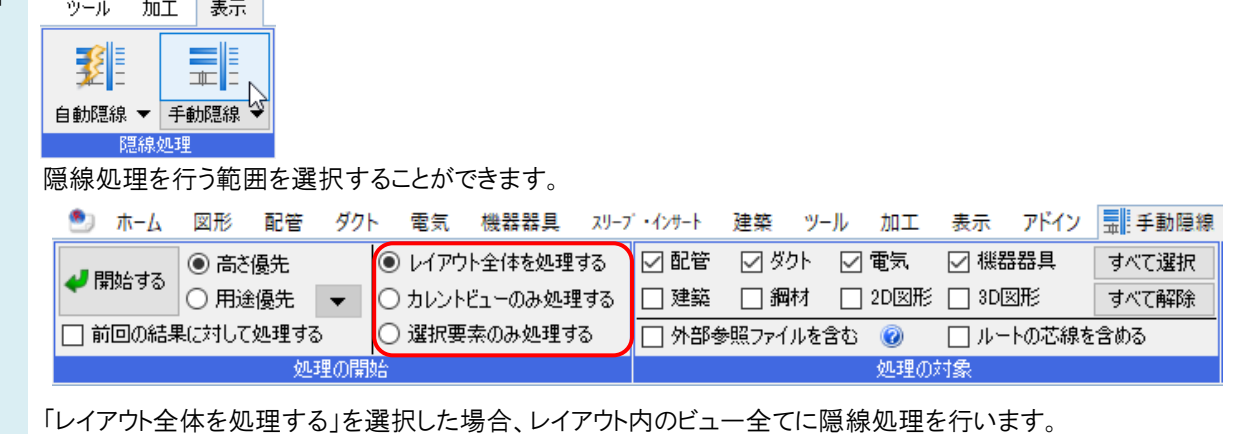

「カレントビューのみ処理する」を選択した場合、カレントビューのみ隠線処理を行います。

「選択要素のみを処理する」を選択した場合、隠線処理をしたい要素を指定し、指定した要素のみ隠線処理を行 います。

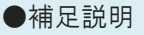

自動隠線がオンの場合は、[自動隠線]コマンドをクリックしてオフに切り替えます。

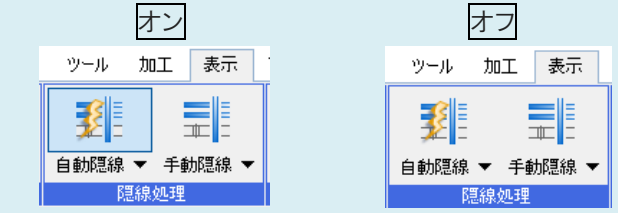

[カレントビュー]とは現在使用しているビューを指します。レイアウト内に複数のビューがある場合、赤枠が太いビュー がカレントビューです。

[開始する]をクリックすると、隠線処理を実行します。 2 平面図 S=1/20 A-A'断面図 S=1/20

## ●補足説明

ビューごとに隠線処理を行いたい場合は、[自動隠線]のコマンドを使用します。

[自動隠線]をオンにしていると、 [自動隠線の設定]に沿って自動的に隠線処理され、作図や編集、画面の切り替 え時に、自動で隠線が更新されます。

(自動隠線のオン/オフはビューごとに切り替えられます)

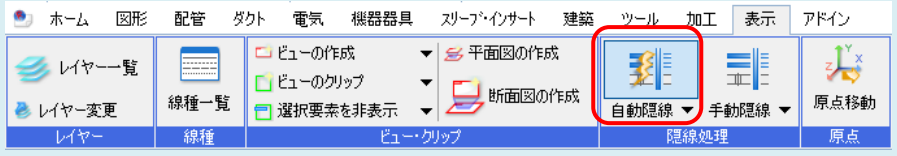

隠線の設定を確認するには、[表示]タブ-[自動隠線]をクリックし、[自動隠線の設定]をクリックします。

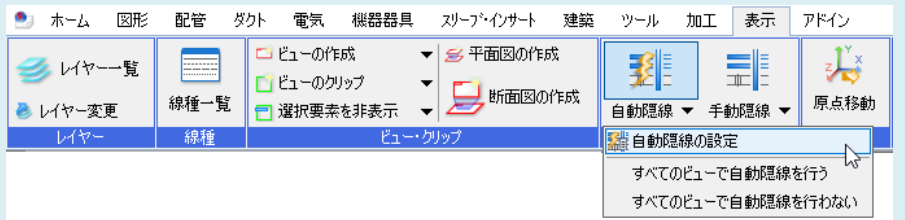

[自動隠線の設定]ダイアログから、処理の対象、隠線の表現、隙間の間隔、優先方法などを設定できます。

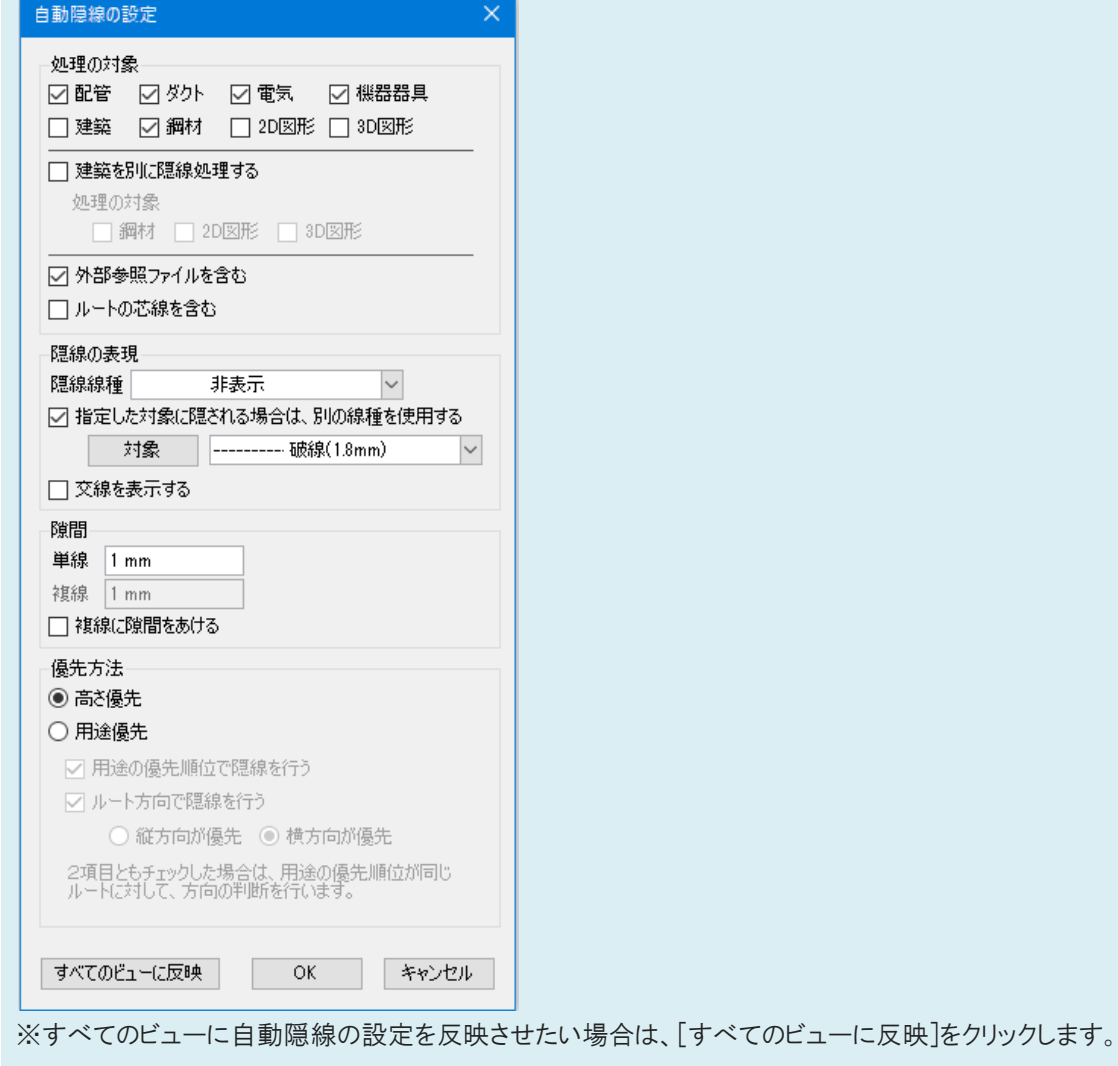